# **ASROCK** Техническа референция - В&О

#### 1. В: Как мога да разреша 3D функцията на ASRock Vision 3D и ION3D система?

О: Различните монитори/Телевизори/съдържание/софтуер за възпроизвеждане могат да имат различни настройки.

Ше използваме показаните по-долу за пример:

3D TV: Samsung UA46C7000WM 46"

Софтуер за възпроизвеждане: Power DVD10 v10.0.2025.52

Съдържание за възпроизвеждане: Step UP 3D blu-ray

#### 1. Моля следвайте стъпките по-долу за да извършите настройки под операционната система.

- А. Моля, инсталирайте всички драйвери на SCD преди да следвате стъпките в това упътване за инсталация.
- В. Моля, щракнете с десния бутон на мишката върху работното поле и влезте в NVIDIA Control Panel.
- С. Изберете "Setup Stereoscopic 3D task" в NVIDIA Control Panel и отбележете "Enable Stereoscopic 3D"

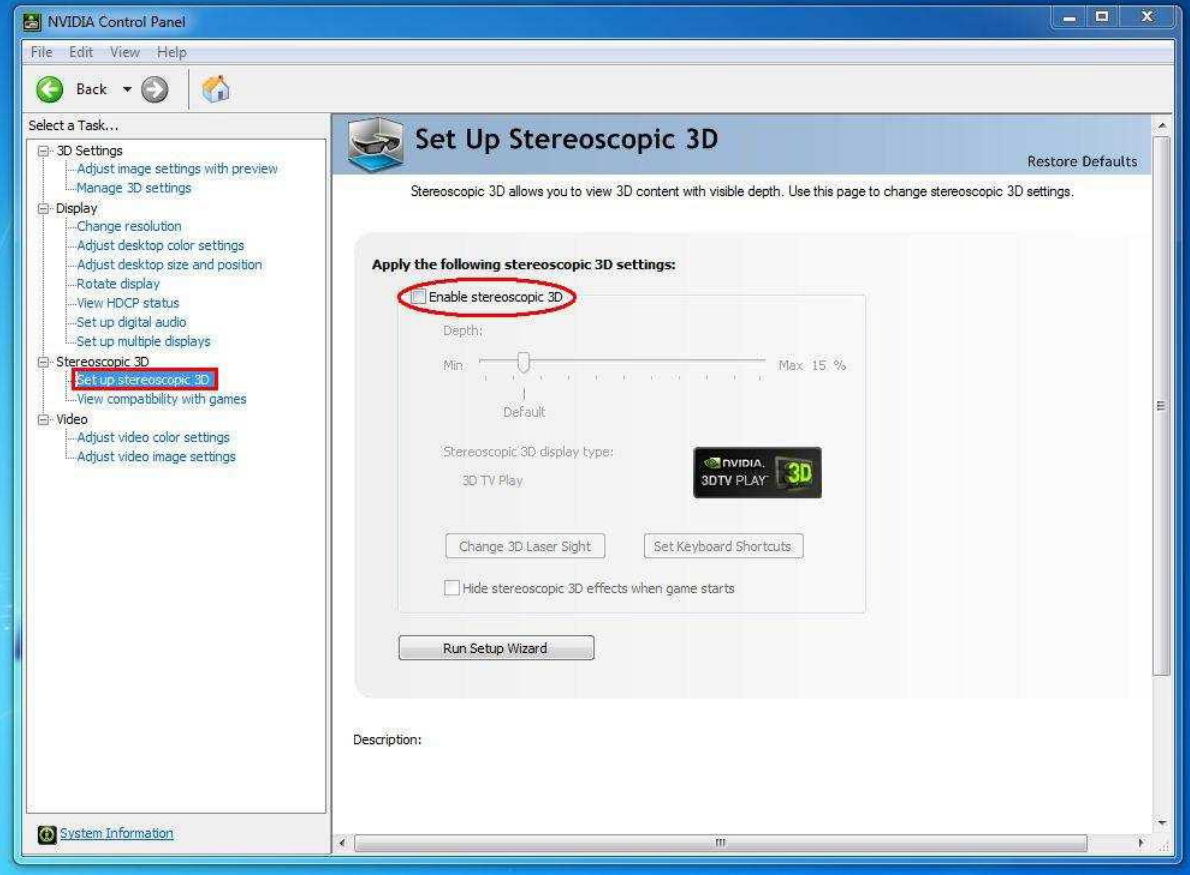

D. Ако това е първият път в който настройвате 3D функцията, системата може да ви накара да преминете през "Магьосник за конфигурация". Моля, следвайте инструкциите за да завършите "Магосникът за конфигурация"

Е. След като приключите с "Магьосникът за конфигурация", моля влезте в Дисплей > Промяна на разделителната способност, настройте резолюцията на "HD, 3D" с подходяща стойност и "Скорост на

#### опресняване"

Ние сложихме настройката на "1080p" и 24Hz по време на нашите тестове.

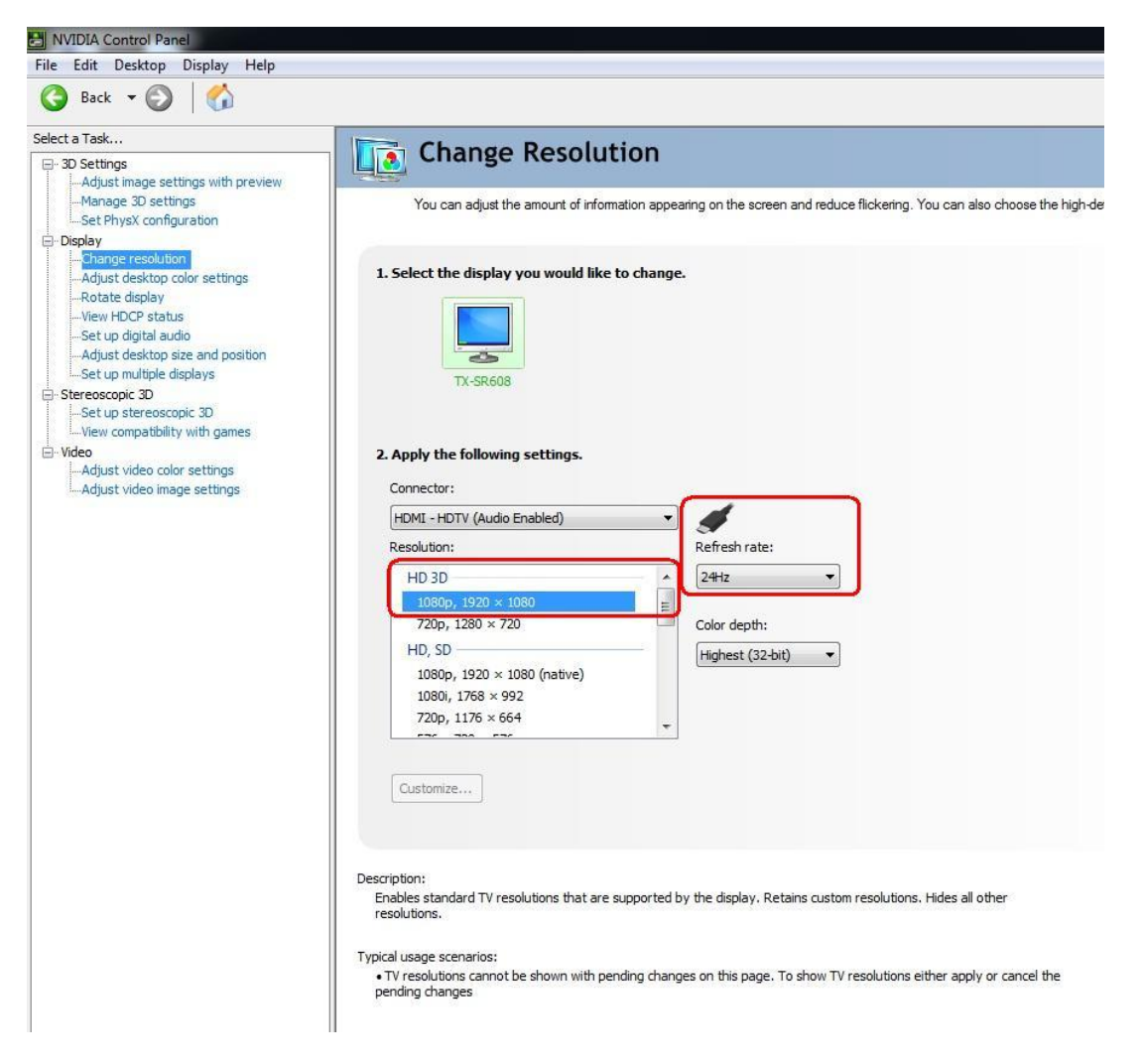

F. Щракнете върху бутона "Приложи" за да запазите промените.

## 2. Моля, следвайте тези стъпки за да настроите вашият PowerDVD10.

А. Щракнете върху стрелката намираща се до иконата "3D" в PowerDVD10 за да стартирате 3D Display Configuration.

В. Посочете правилният вид на вашият монитор / Телевизора в Display Device. Както е показано на снимката долу, ние избрахме 120Hz Time-Sequential 3D LCD за пример.

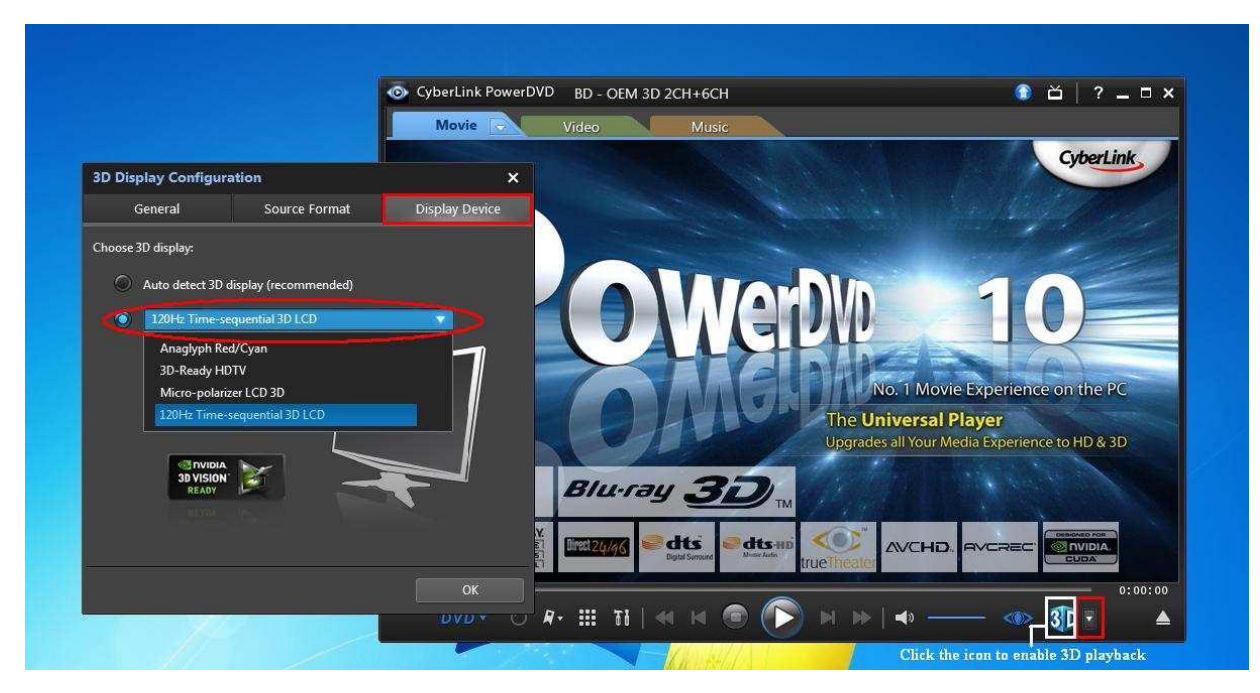

\* Забележка: Моля, имайте предвид че различните монитори/телевизори/съдържание могат да имат различни настройки; моля проверете ръководствата за употреба на вашият монитор / телевизор / съдържание за повече детайли.

С. Сега вече можете да възпроизвеждате 3D съдържание.

# 2. В: Как да настроя цифровият звуков изход (DTS5.1, Dolby5.1, DTS HD Master и Dolby True HD) чрез HDMI или SPDIF?

- О: Изисквания:
	- Операционна Система: Windows7, Vista SP2 или по-нова.
	- Рисийвър / декодер: например усилвател Onkyo TX-SR608:
	- $\bullet$ Софтуер за възпроизвеждане: например Power DVD10 v10.0.2025.52 или друг софтуер за възпроизвеждане.

## Настройка:

1. Моля, инсталирайте всички драйвери от диска за поддръжка, като след това проверете мениджъра на устройства - не трябва да има в неговия списък никакви "!" или "?" символи.

2. Моля влезте в Контролен Панел > Хардуер и звук > Звук,

Ако искате изход чрез HDMI, моля изберете [HDMI изход]

Ако искате изход чрез SPDI, моля изберете [Цифров изход]

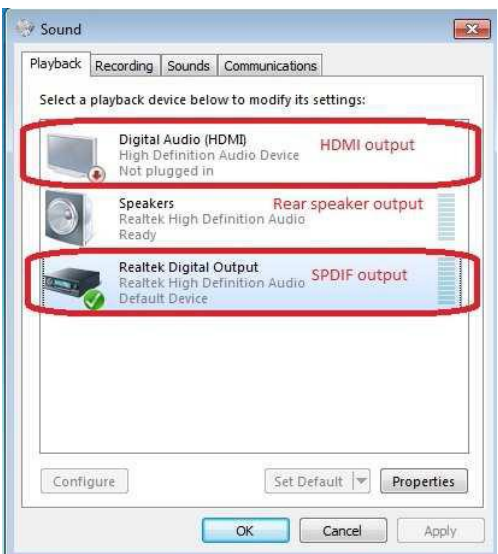

\*Различните дънни платки/чипсети може да покажат различна информация, затова тези снимки са само за референция.

3. Влезте в настройките за звук на вашето приложение.

Ние ще вземем Power DVD 10 за пример: Изберете Speaker environment и Output modes както ги желаете.

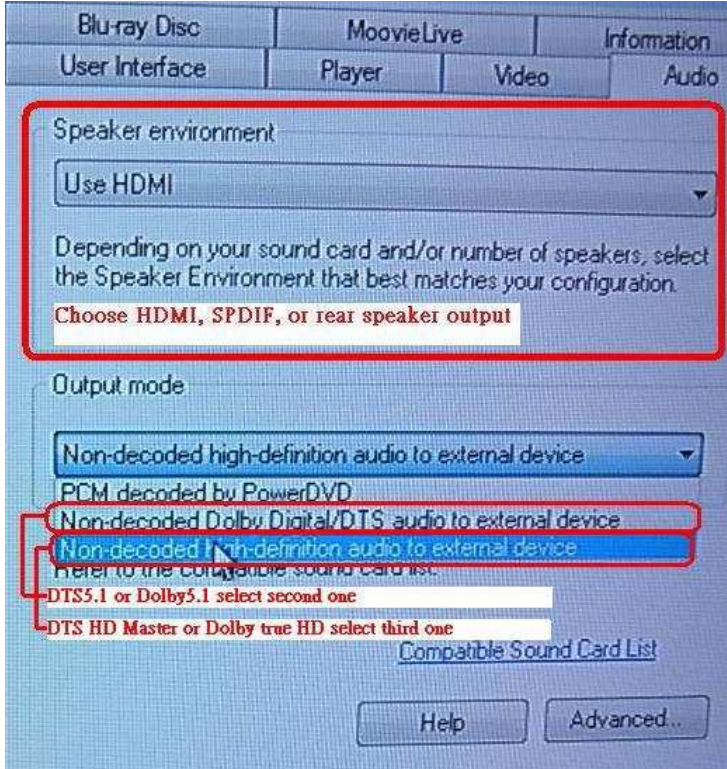

- 4. Настройте своя decoder<del>/amplifier за цифров звуков изход, който искате</del>.
- 5. Изберете коректен изходен формат на вашето съдържание / източник ръчно.

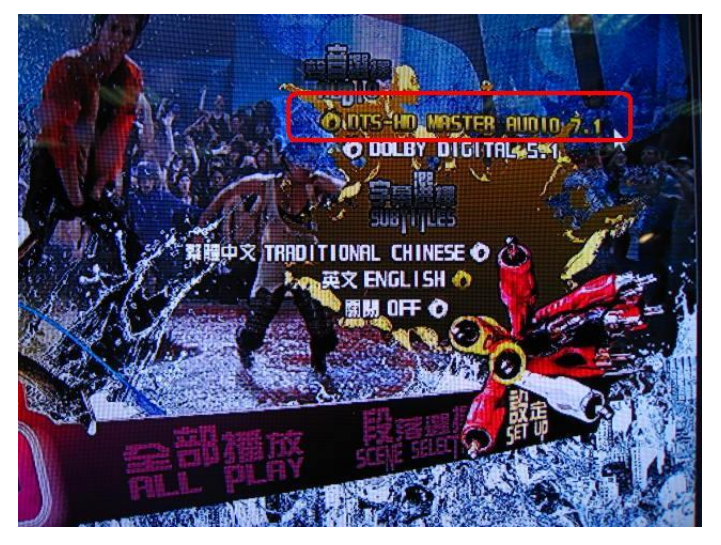

6. Сега вече може да възпроизвеждате съдържанието/източника.

# 3. В: Ако моята мишка или клавиатура работят неправилно под BIOS, какво мога да направя за да разреша този проблем?

О: Моля, актуализирайте до последната версия на BIOS от линка по-долу или от Beta Zone за тест.

Линк за сваляне на BIOS: http://www.asrock.com/support/download.bg.asp

# 4. В: Как да преинсталирам SATA RAID драйвера на дънна платка с Х79 чипсет?

О: Стъпка 1:

http://download.asrock.com/drivers/Intel/SATA/Floppy\_Win7-64\_Win7\_Vista64\_Vista\_XP64\_XP(v3.0.0.2003).zip

Стъпка 2:

Моля разархивирайте драйвера за SATA RAID, който сте свалили в Стъпка 1 и го запишете на USB флаш устройство.

Стъпка 3:

Моля, щракнете върху "Load Driver", когато избирате твърд диск в инсталацията на Windows.

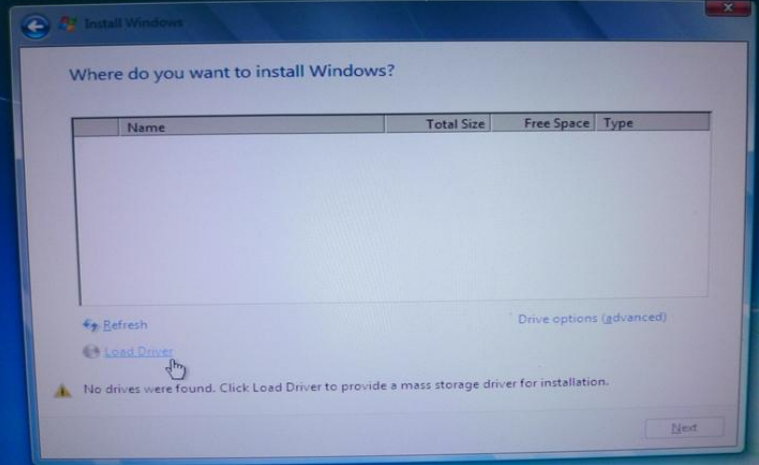

#### Стъпка 4:

### Щракнете върху "Browse"

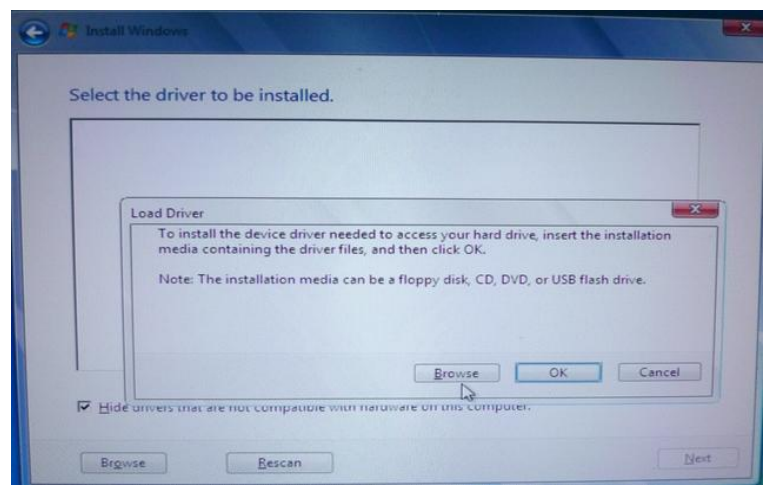

Стъпка 5:

Изберете папката, която свалихте в Стъпка 1.

RSTe\_f6\_iaStorA\_2008R2\_32 се ползва за 32-битова операционна система.

RSTe\_f6\_iaStorA\_2008R2\_64 се ползва за 64-битова операционна система

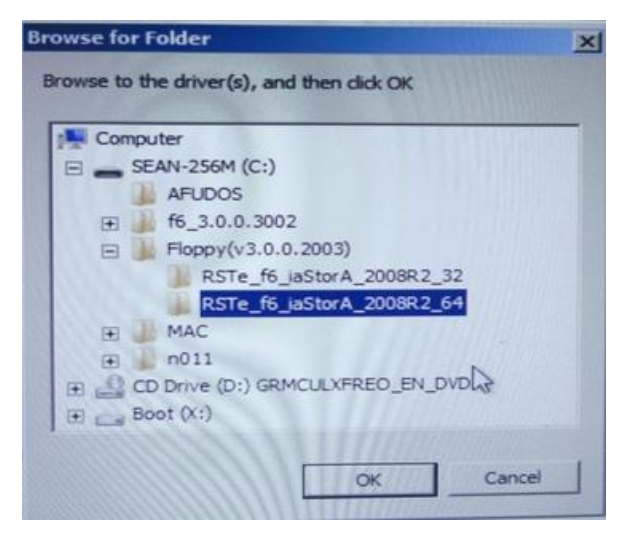

Стъпка 6:

Изберете SATA RAID драйвера за "Intel(R) C600 Series ...." Както е показано на снимката долу и натиснете Next за да инсталирате операционната система.

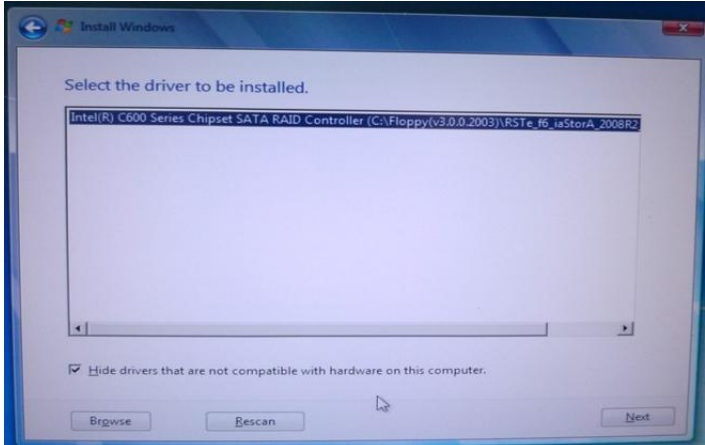